# **RUTINBESKRIVNING FÖR ATT HÄMTA EN FAKTURABILD EFTERKOPIA**

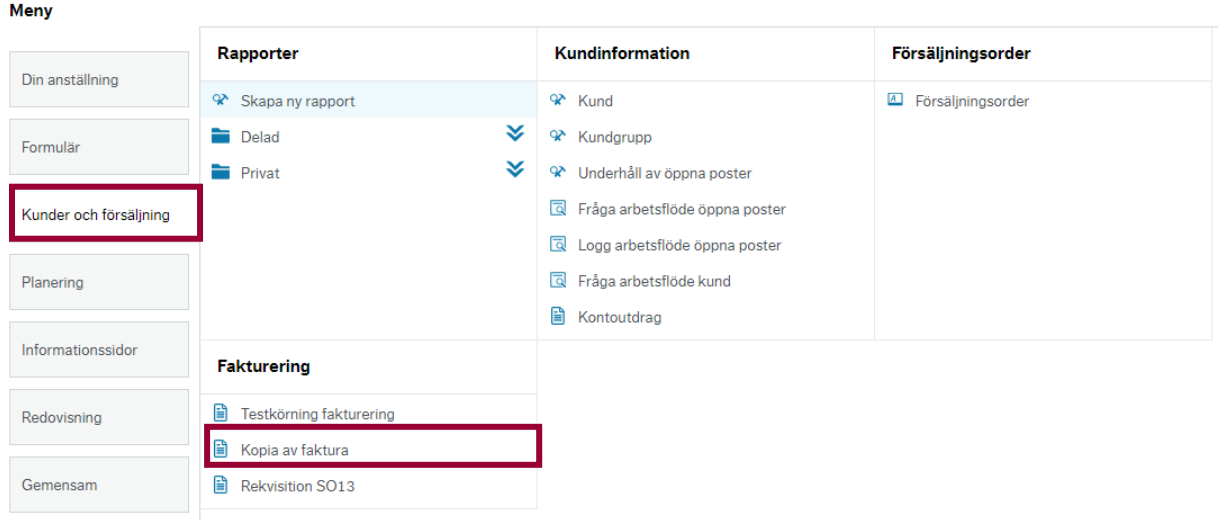

#### **Steg 1** - Kunder och försäljning → Kopia av faktura

#### **Steg 2** - Välj Fakturabild efterskapad

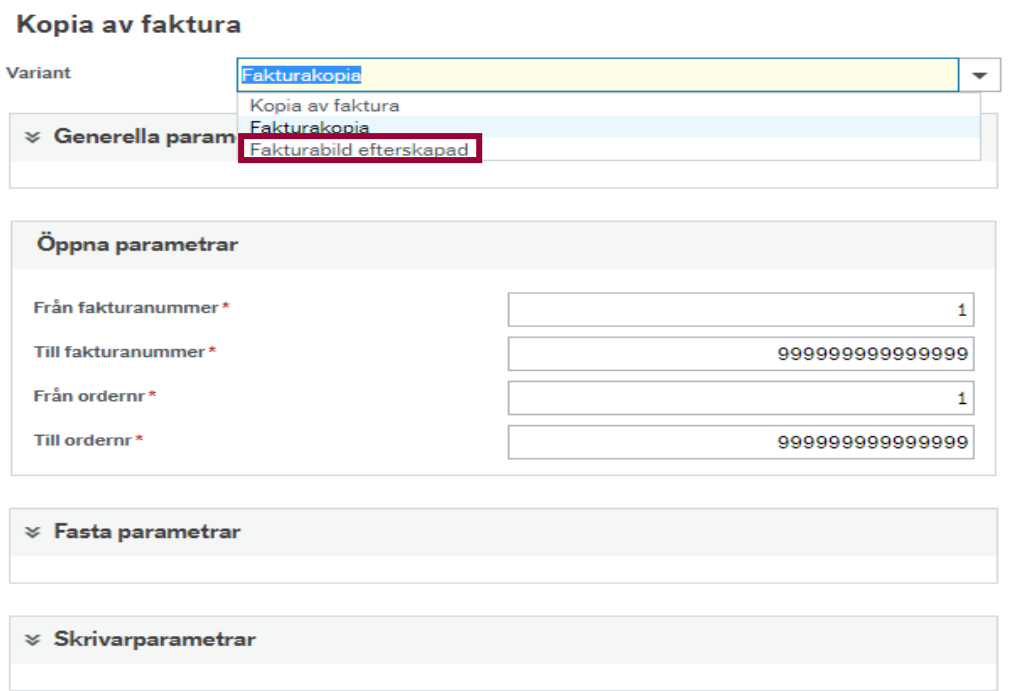

**Steg 3** - Ange fakturanumret och spara

## Kopia av faktura

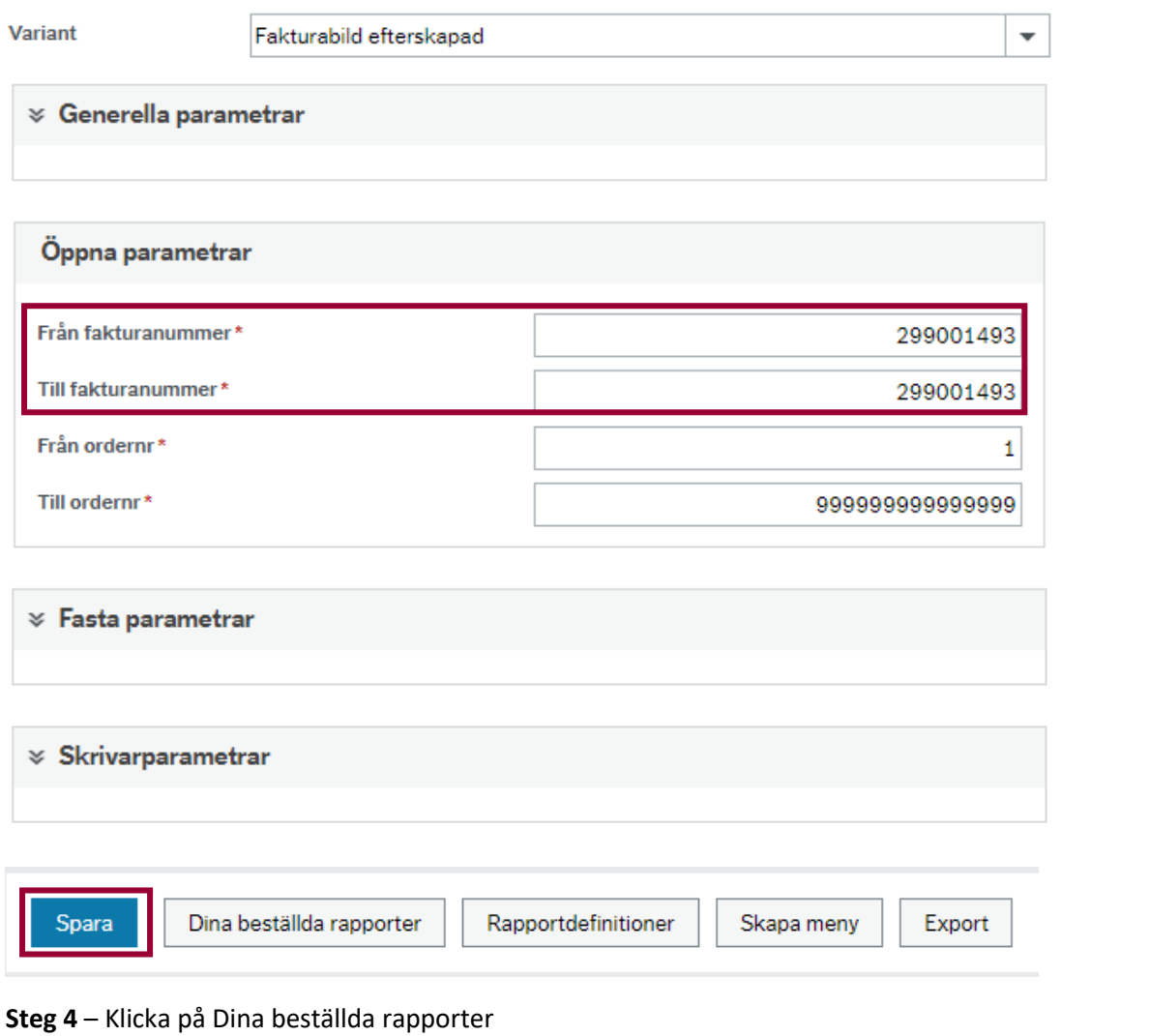

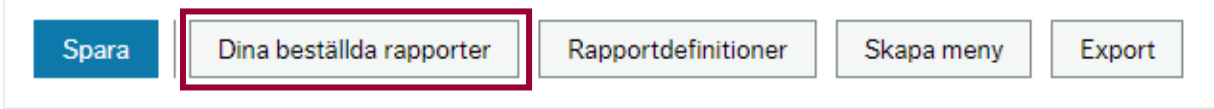

### **Steg 5** – Klicka på kolumnen för att ta fram ditt fakturaunderlag i PDF format.

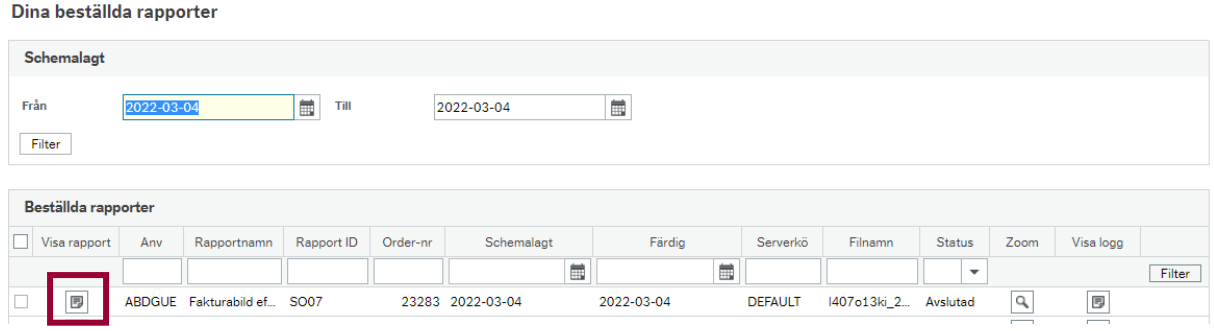

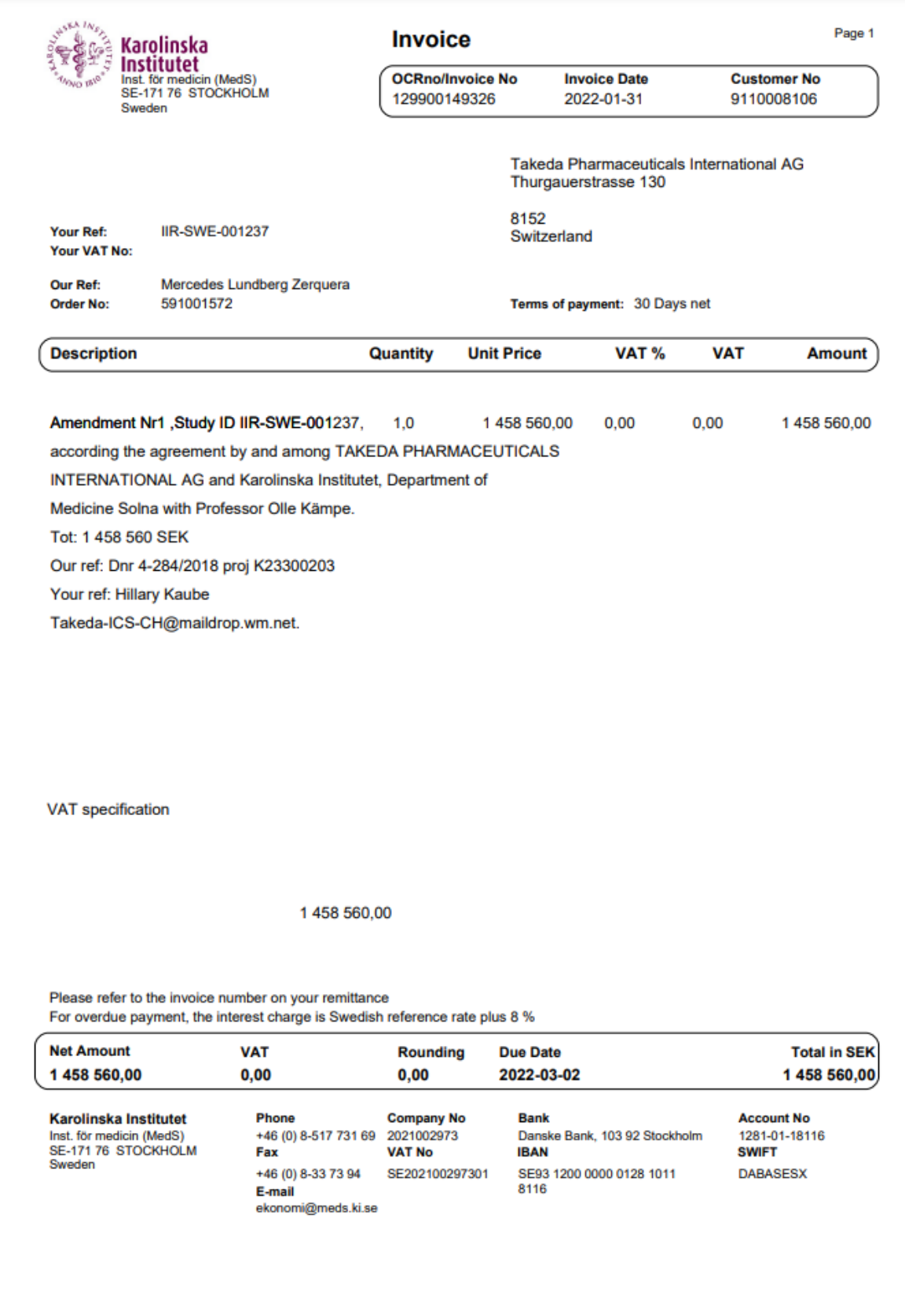